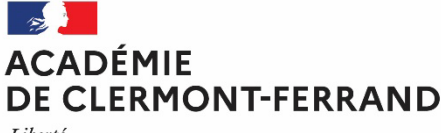

Liberté Égalité Fraternité

# **DIPLOME NATIONAL DU BREVET (DNB)**

# **SESSION 2024**

# *INSCRIPTIONS PAR INTERNET*

# *DES CANDIDATS INDIVIDUELS OU CNED*

**Rectorat de Clermont-Ferrand Division des examens et concours Bureau du DNB** Affaire suivie par : Assia CHAIAL Tél : 04 73 99 34 28 Mél [: ce.dec3@ac-clermont.fr](mailto:ce.dec3@ac-clermont.fr) 3 avenue Vercingétorix 63033 Clermont-Ferrand Cedex 1

Les inscriptions s'effectuent uniquement sur internet via le portail « CYCLADES grand public ».

# **CANDIDATS CONCERNES**

- Les candidats non scolarisés dans un établissement
- Les candidats inscrits au CNED
- Les candidats inscrits dans un GRETA ou dans un CFA

#### **Attention !**

#### **Ne sont pas concernés :**

Les candidats scolarisés dans un établissement scolaire de l'académie (lycée, établissement privé hors contrat…). Leur inscription se déroule via leur établissement scolaire (se renseigner auprès du secrétariat de l'établissement).

# **QUAND S'INSCRIRE**

Les registres d'inscription au DNB de la session 2024 sont ouverts du :

# **Lundi 06 novembre (14h00)** au **Vendredi 01décembre 2023 (20h00)**

Ces dates sont impératives. Aucune inscription ne sera possible après le Vendredi 01 décembre 2023.

#### **Attention !**

Pour que votre inscription soit validée, le bureau du DNB du rectorat devra recevoir **avant le 05 janvier 2024** un dossier composé de diverses pièces listées page 9, au paragraphe « Comment valider mon inscription ? ».

## **Seul le dépôt de ces pièces vaut inscription à l'examen.**

#### **COMMENT S'INSCRIRE**

Les inscriptions se font sur Internet à l'adresse suivante : **<https://cyclades.education.gouv.fr/cyccandidat/portal/>**

#### **La procédure d'inscription comporte deux phases :**

- 1. La création d'un compte candidat,
- 2. L'inscription aux épreuves du DNB.

# **1. La création d'un compte candidat**

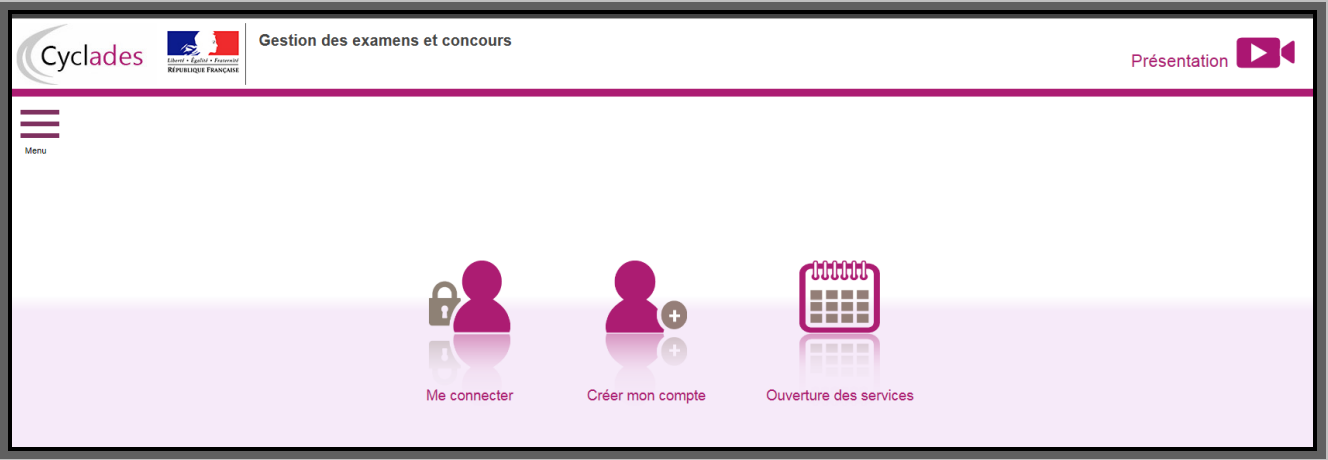

a/ Si vous êtes déjà inscrit à un autre examen (ex : CFG), vous n'avez pas besoin de créer un nouveau compte : utilisez la même adresse mail et le même mot de passe pour vous connecter. Dans ce cas, cliquez sur l'icône « Me connecter » et passez directement au paragraphe **2. « L'inscription à l'examen du DNB »**.

b/ Si vous n'avez jamais créé de compte, avant de procéder à votre inscription, vous devez créer un compte utilisateur.

Dans ce cas, cliquez sur l'icône « Créer mon compte ».

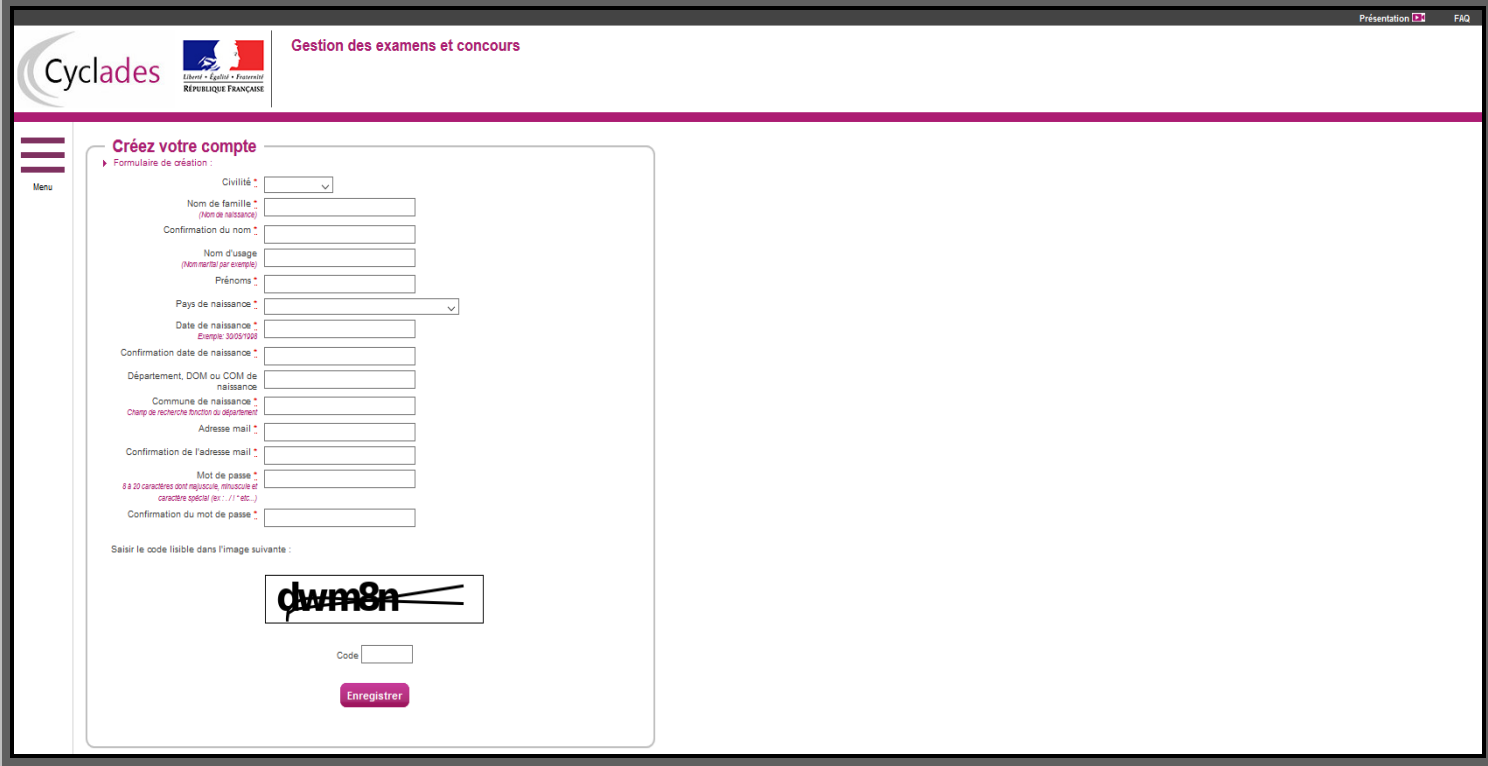

Renseignez toutes les informations obligatoires (\*).

**Attention !** Les rubriques Noms / Prénoms / Date de naissance / Commune de naissance / Adresse mail saisies lors de la création du compte **ne seront plus modifiables**.

Toute modification sur ces données *immuables* ne pourra être faite que par le gestionnaire DNB du rectorat.

Indiquez une adresse mail valide et unique (de préférence celle du représentant légal et non pas celle de l'élève mineur) : cette adresse sera utilisée tout au long de la session pour vous adresser des notifications et documents importants.

Le mot de passe doit comporter entre 8 et 20 caractères, dont une minuscule, une majuscule et un caractère spécial (ex : *? ! : / % = +*...). Les accents ne sont pas autorisés.

#### **Important**

Conservez bien vos identifiants de connexion pour pouvoir vous connecter tout au long de la session et accéder aux documents mis à votre disposition dans votre espace candidat.

Après l'enregistrement de la saisie, une fenêtre s'ouvre pour vous informer que votre compte va être créé :

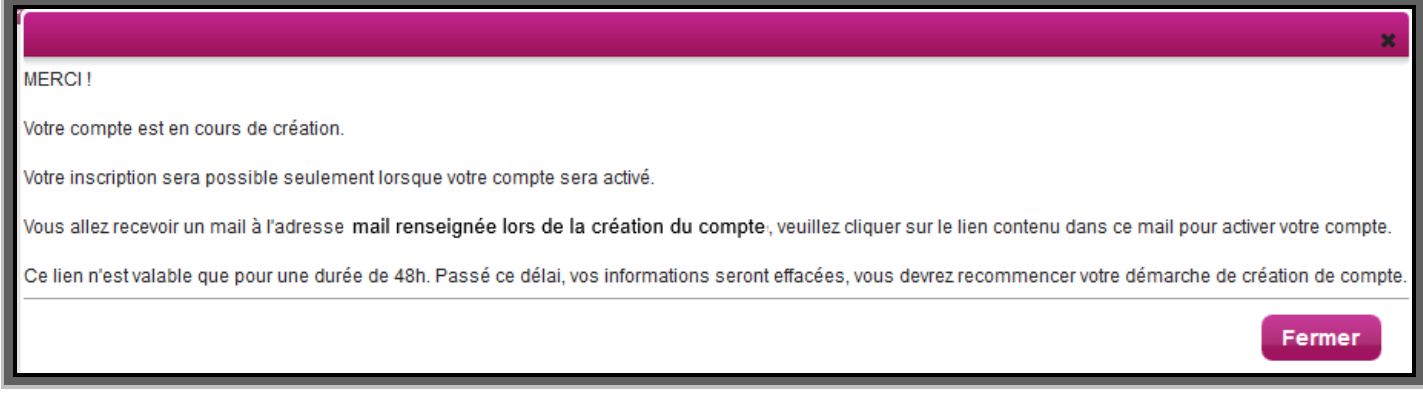

Dans les minutes qui suivent, vous recevez un mail contenant un lien d'activation. **Vous devez valider la création de votre compte dans les 48 heures suivantes,** sinon les données seront perdues.

# **2. L'inscription à l'examen du DNB**

Dès que votre compte est activé, vous pouvez vous connecter en vous identifiant par la saisie de votre adresse mail et de votre mot de passe spécifiés lors de la création du compte.

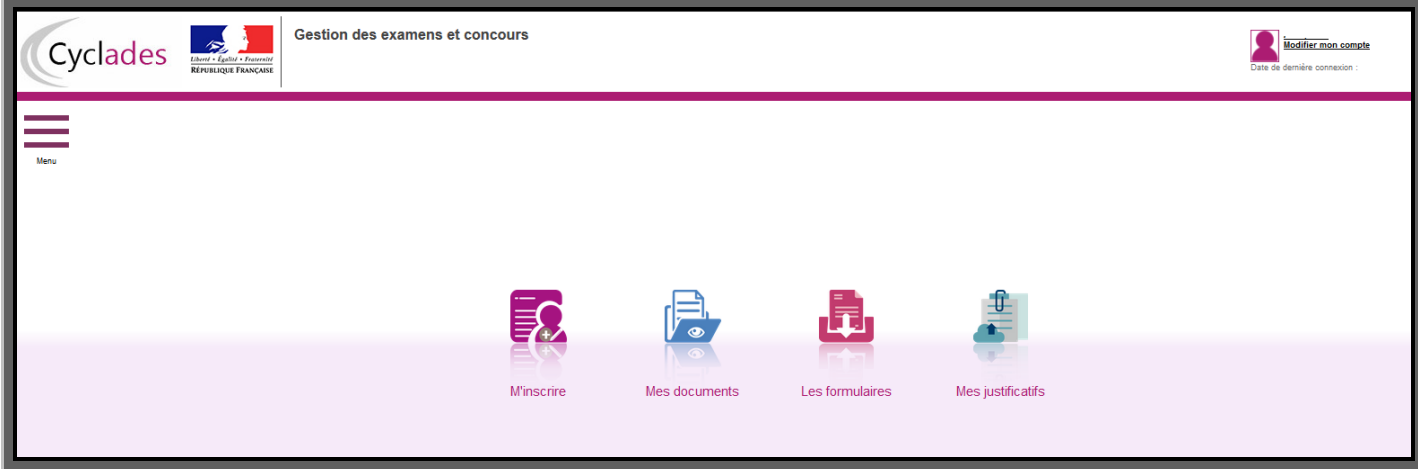

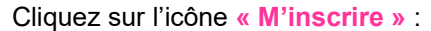

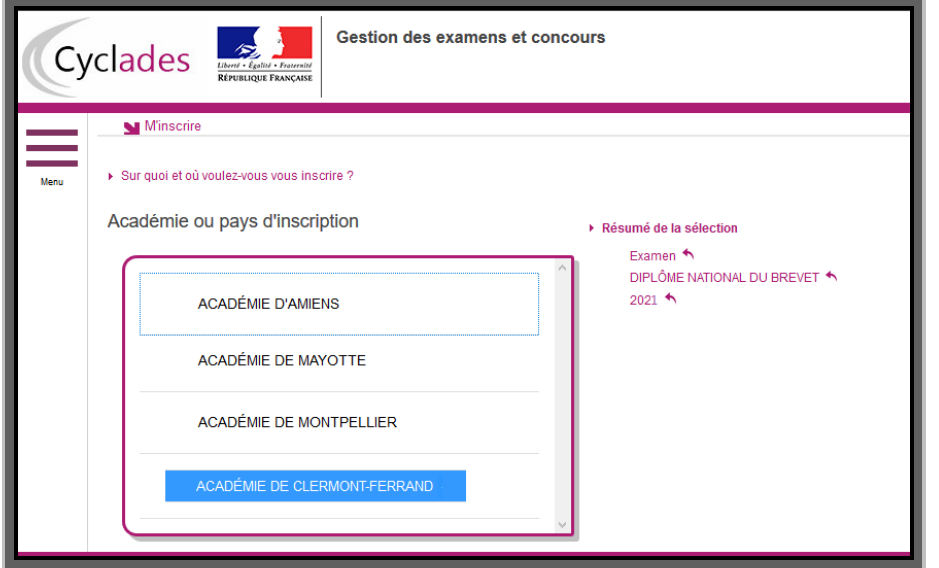

Choisissez « Examen – Diplôme National du Brevet – 2024 – Académie de Clermont-Ferrand », puis « Valider ».

L'écran ci-dessous apparaît : toutes les données saisies lors de la création du compte sont grisées et non modifiables :

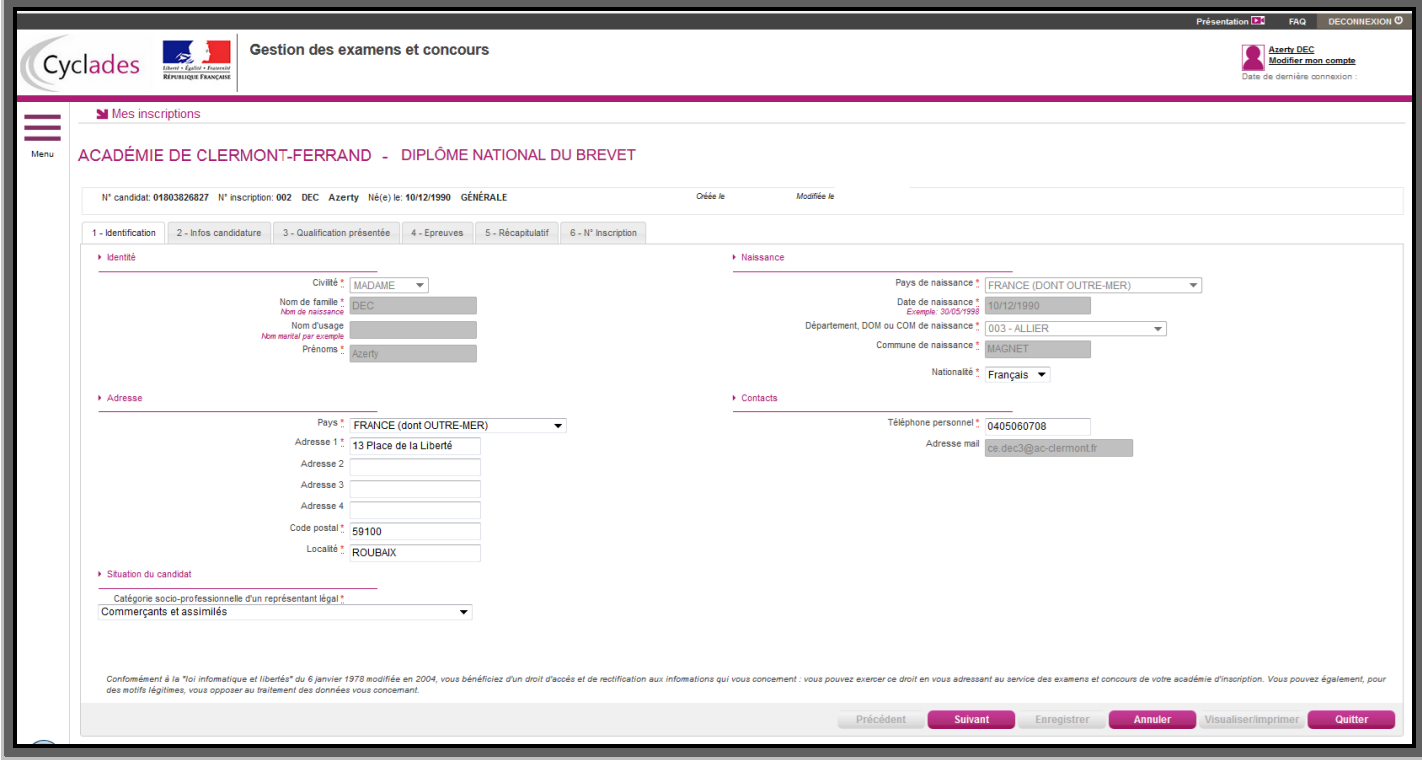

## **Onglet « 1 - Identification » :**

Vous devez renseigner les rubriques obligatoires (\*), puis cliquer sur « Suivant ». Dans l'adresse, il peut être utile dans certains cas de préciser « chez M. ou Mme... ».

## **Onglet « 2 - Infos candidature » :**

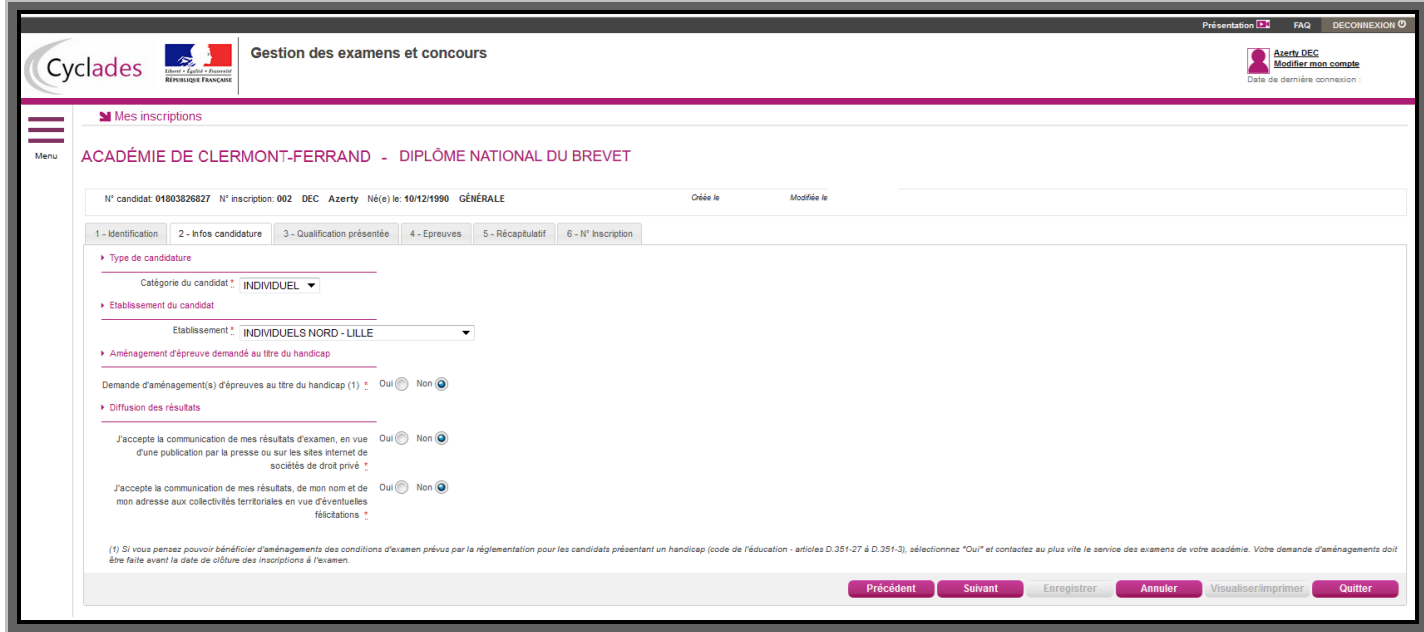

#### Rubriques « Type de candidature » et « Etablissement du candidat » :

Reportez-vous au tableau ci-dessous et indiquez votre choix en fonction de votre lieu de résidence et de votre situation (ce choix déterminera votre affectation dans un centre d'examen pour le passage des épreuves).

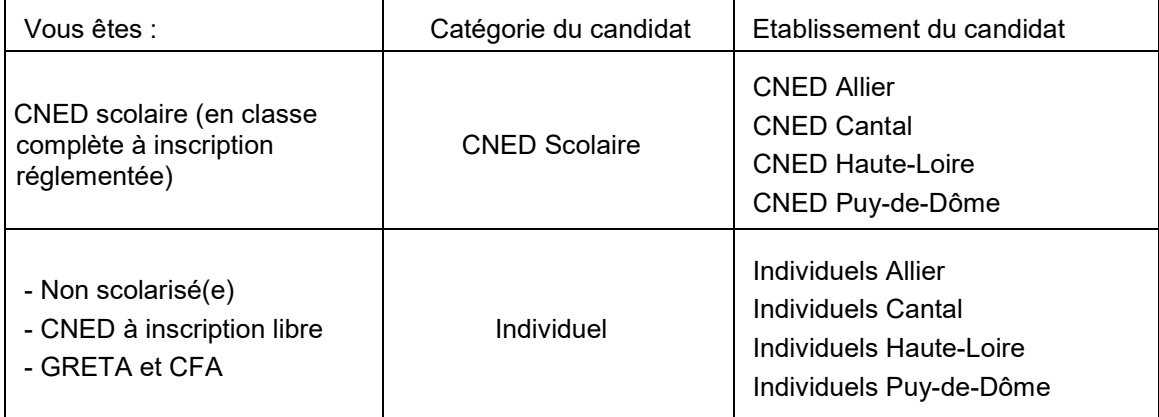

#### Rubrique « Aménagement d'épreuve demandé au titre du handicap » :

**NON** : si vous ne demandez aucun aménagement d'examen au titre du handicap.

**OUI** : si vous souhaitez déposer un dossier d'aménagement d'épreuves au titre du handicap.

**ATTENTION**, le fait de cocher « Oui » ne se substitue pas à la nécessité d'établir un dossier de demande d'aménagement d'épreuves.

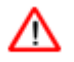

La procédure et les formulaires de demande d'aménagement aux examens pour les candidats présentant un handicap seront prochainement disponibles sur le site internet du rectorat de Clermont-Ferrand [\(www.ac-clermont.fr](http://www.ac-clermont.fr/) ) à la rubrique « EXAMENS » « Aménagements des épreuves d'examen ».

Le dossier rempli et accompagné des pièces justificatives doit être adressé au médecin référent du département de votre domicile, **au plus tard à la date de clôture des inscriptions** de l'examen concerné, soit le **01 décembre 2023**.

**Après cette date**, **aucune demande** d'aménagement relative à des situations médicales connues ne pourra être instruite.

En revanche, **les candidats dont le handicap n'est pas connu** au moment des inscriptions devront adresser leur demande **dès qu'ils en ont connaissance** afin d'obtenir une décision d'aménagement avant le début des épreuves.

Après avis du médecin agréé par l'administration, vous serez informé, par le gestionnaire de la division des examens et concours, des mesures qui vous sont accordées pour le passage des épreuves. La notification sera déposée sur votre espace candidat, dans le menu « Mes documents ».

#### Rubrique « Diffusion des résultats » :

Vous précisez si vous souhaitez ou non que vos résultats soient communiqués :

- à la presse et aux organismes privés.
- aux collectivités territoriales.

Le choix est positionné par défaut à « Non » pour les deux consentements.

#### **Onglet « 3 - Qualification présentée » :**

Renseignez votre choix de **série** (Générale ou Professionnelle) et éventuellement **l'enseignement valorisable** (Section internationale / Langue régionale / Agricole).

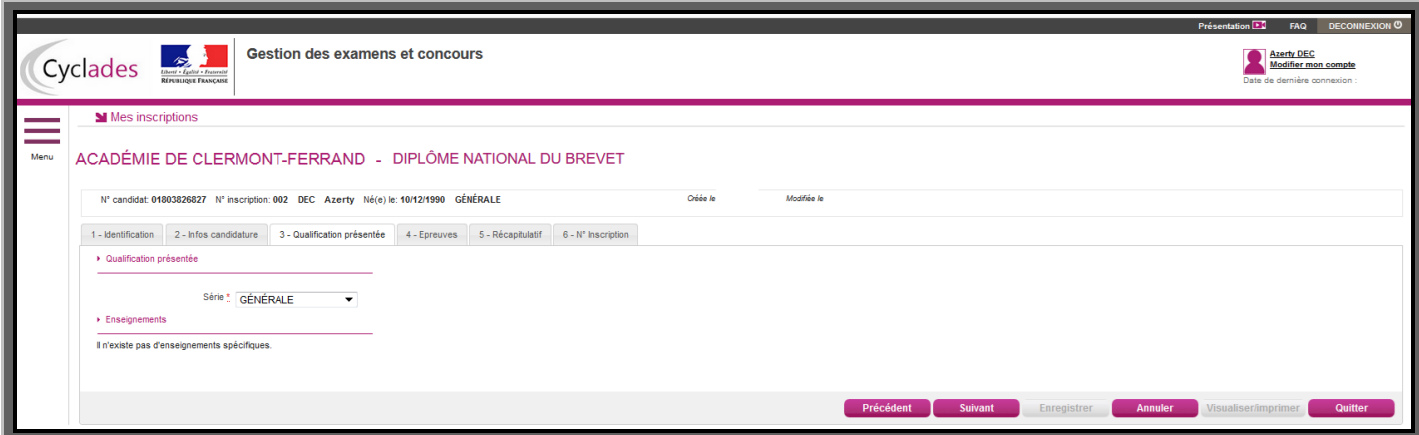

## **Onglet « 4 - Epreuves » :**

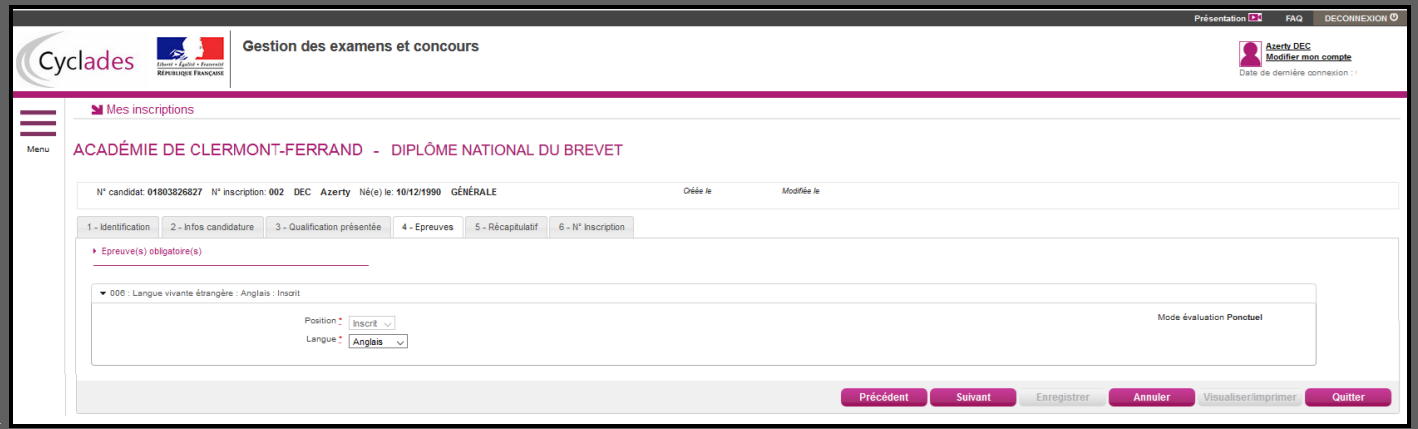

- Les candidats INDIVIDUELS doivent choisir une langue vivante.
- Les candidats CNED SCOLAIRE n'ont aucun choix à indiquer.

## **Onglet « 5 - Récapitulatif » :**

Cet onglet affiche toutes les données saisies précédemment pour que vous puissiez les **vérifier** avant de valider votre inscription.

Si vous souhaitez modifier des informations, cliquez sur « Précédent ».

**Vous devez cliquer sur « Enregistrer » pour que votre candidature soit prise en compte.**

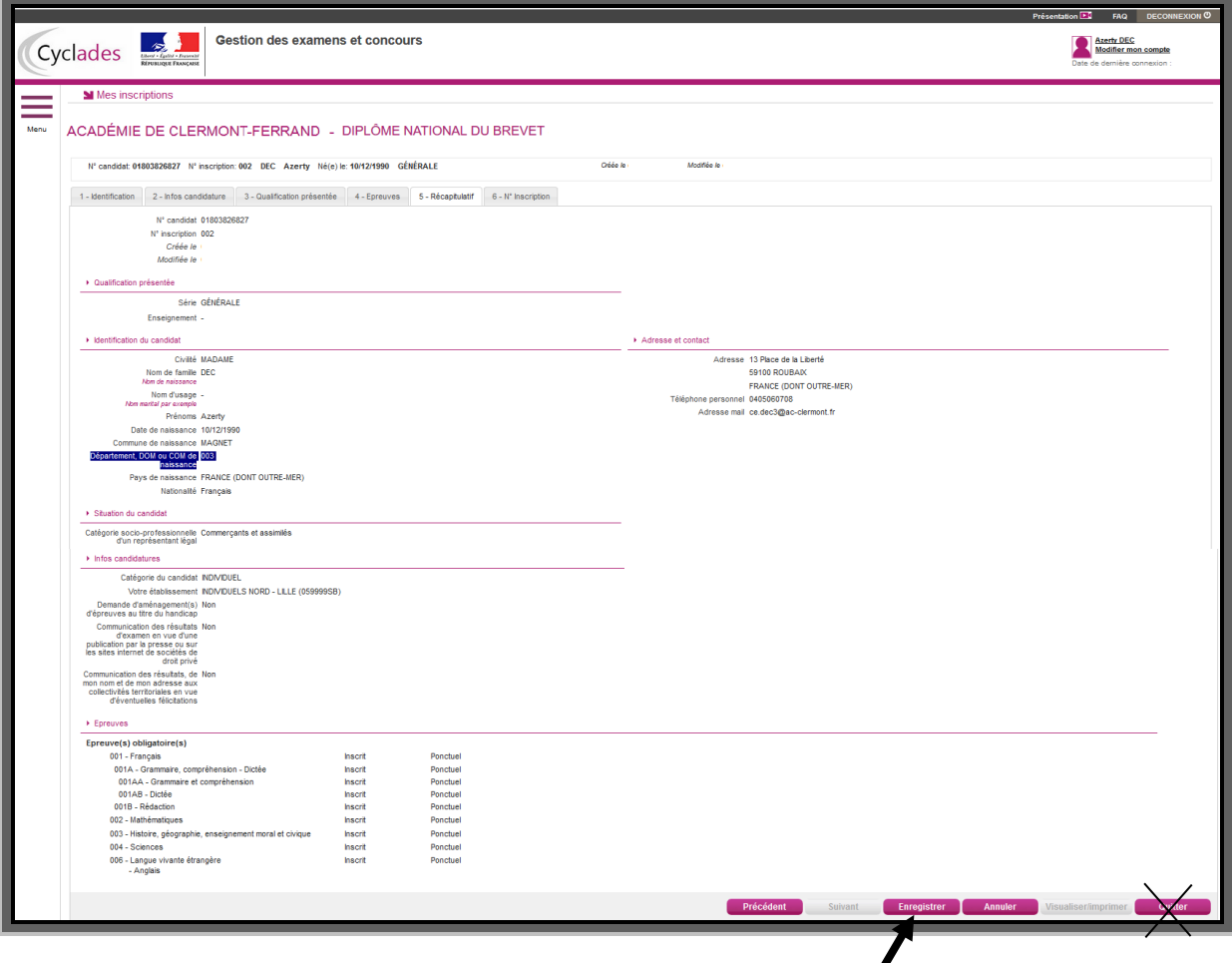

#### **Onglet « 6 - N° Inscription »** :

Cet onglet n'apparaît que si l'étape précédente « Enregistrer » a été effectuée.

Il indique notamment le **numéro d'inscription** (*ex : 1 ou 2 ou 3*) qui vous a été attribué en fin de saisie de l'inscription.

## **La candidature n'est enregistrée que lorsque ce numéro d'inscription apparaît à l'écran**.

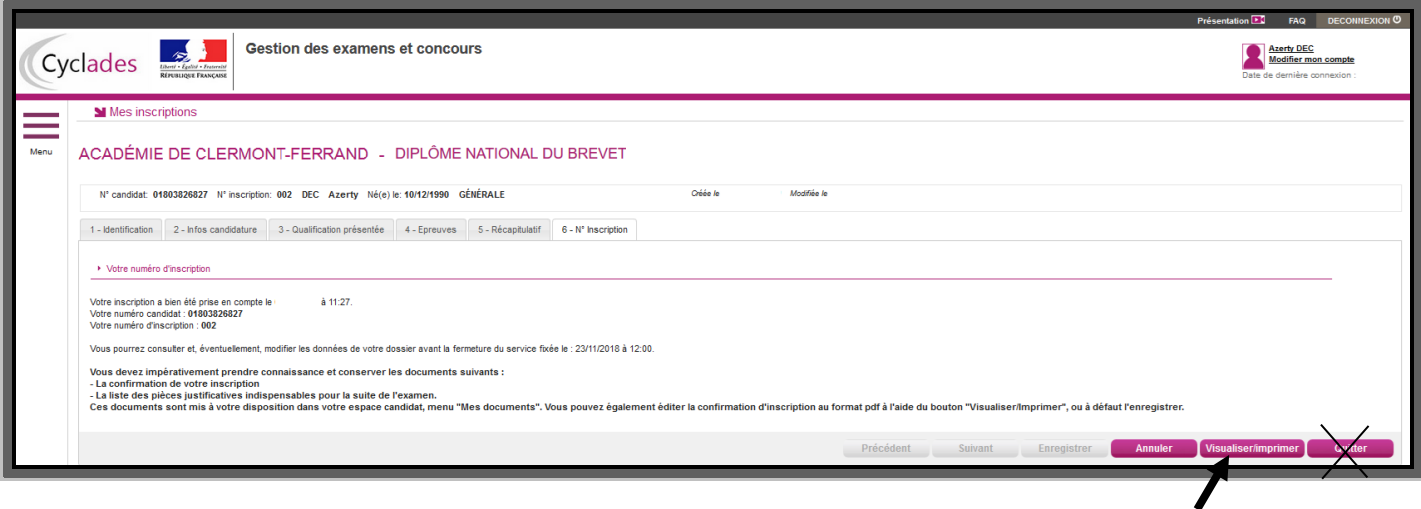

Pour terminer votre inscription, **vous devez obligatoirement imprimer votre confirmation d'inscription,** en cliquant sur « **Visualiser/Imprimer** ».

Il vous appartient d'en **conserver un exemplaire**.

Après édition de la confirmation d'inscription, cliquer sur « **QUITTER** » pour **terminer** la saisie.

Vous recevrez automatiquement un mail de confirmation d'inscription.

## **MODIFIER MON INSCRIPTION**

Jusqu'à la clôture du serveur, le vendredi 01 décembre 2023**,** vous pouvez apporter d'éventuelles modifications en vous reconnectant sur votre compte à l'aide de votre identifiant (adresse mail).

Cliquez sur l'icône « M'inscrire » puis sur le bouton « Modifier » (en bas à droite de l'écran). Tous les onglets sont alors accessibles et vous pouvez modifier les informations souhaitées. N'oubliez pas d'enregistrer vos modifications, et de rééditer votre nouvelle confirmation d'inscription. Vous recevrez un mail de modification de candidature.

## **CONSULTER MES DOCUMENTS**

Au fur et à mesure de la session, vous pouvez consulter les documents mis à disposition par Cyclades en cliquant sur l'icône **« Mes documents »**.

## **Exemple :**

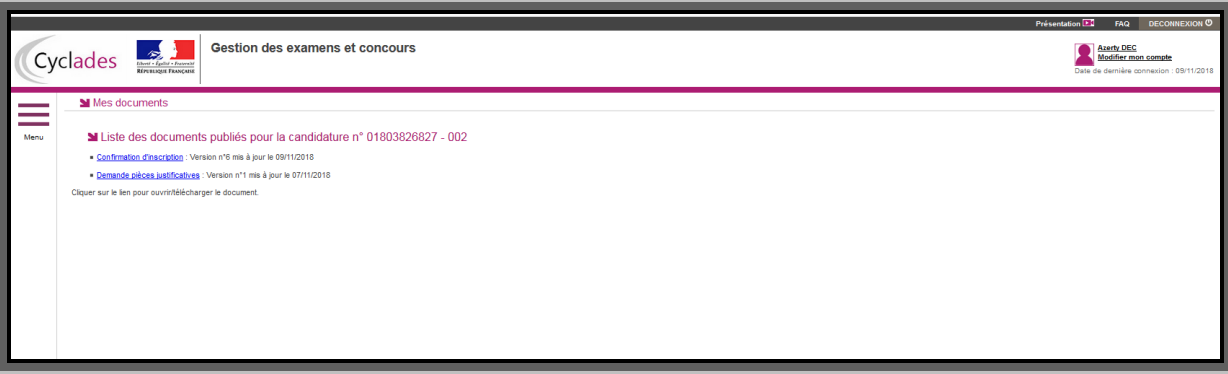

Plus tard dans la session, vous trouverez ici votre convocation, votre relevé de notes, notification d'aménagement …

## **VALIDER MON INSCRIPTION**

#### **1. Quels documents déposer sur mon espace CYCLADES ?**

Pour valider votre inscription, vous devez retourner **impérativement avant le 05 janvier 2024** :

- Votre confirmation d'inscription signée,
- La photocopie d'une pièce d'identité (carte nationale d'identité, livret de famille, passeport en cours de validité, extrait d'acte de naissance),
- Un certificat de scolarité (uniquement si vous êtes candidat du CNED),
- Une photocopie du certificat de participation à la journée défense et citoyenneté (candidat de nationalité française âgé de plus de 16 ans au 01 décembre 2023 et ayant effectué sa journée défense et citoyenneté). Ce document est obligatoire de 16 ans à 25 ans.

#### **2. Comment déposer mes pièces justificatives ?**

Vous devez vous rendre dans « Menu » et cliquer sur « Mes justificatifs »

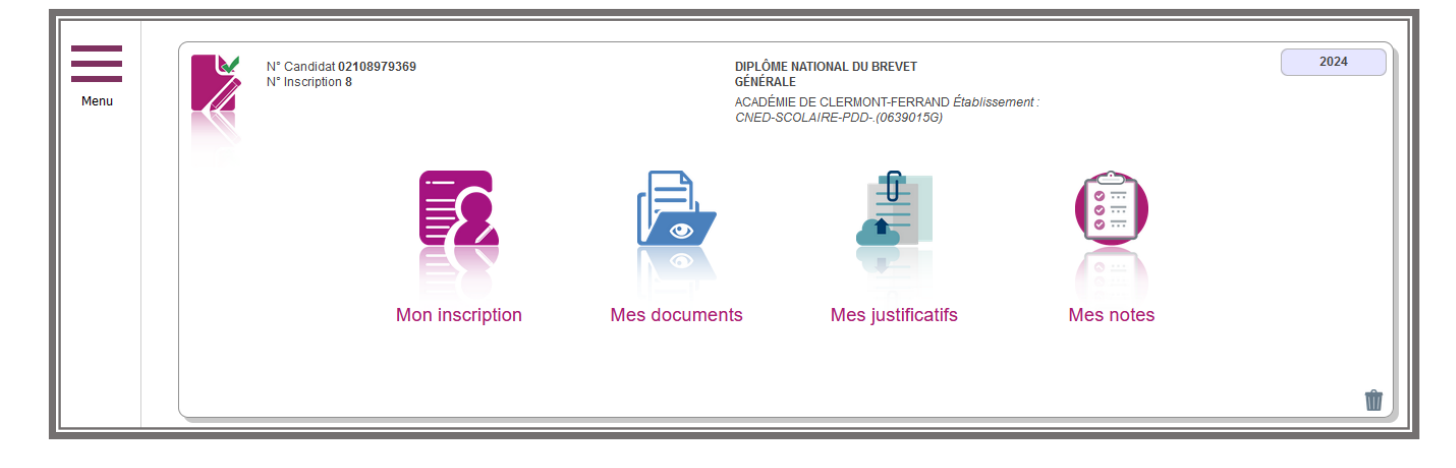

Via Mes justificatifs, vous pouvez accéder à la liste des pièces à fournir.

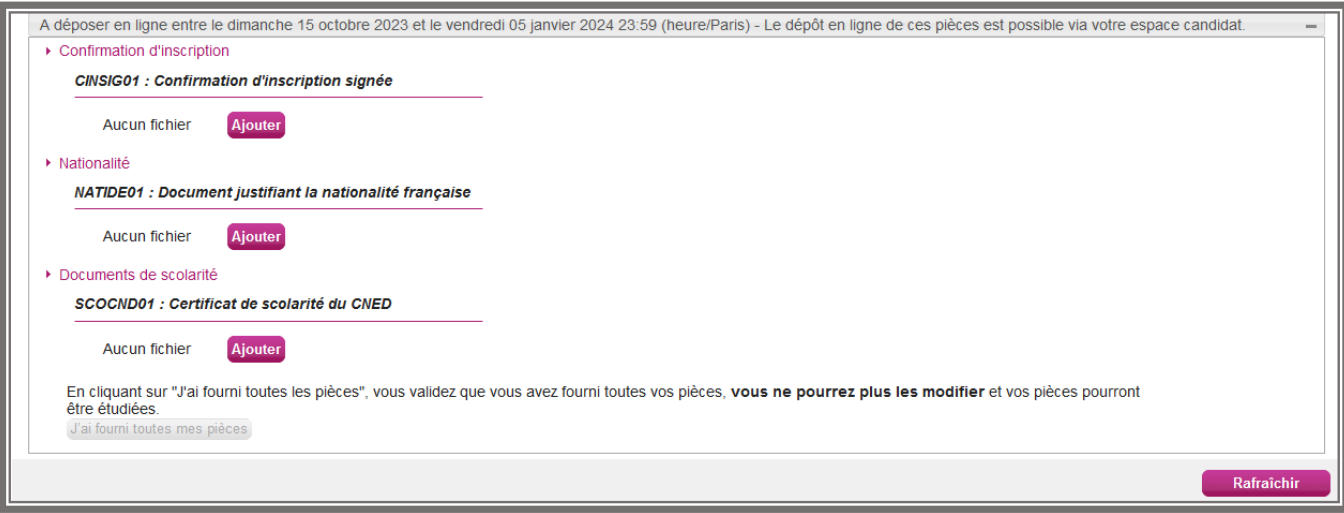

Vous pouvez télé-verser chaque document demandé en cliquant sur « Ajouter ».

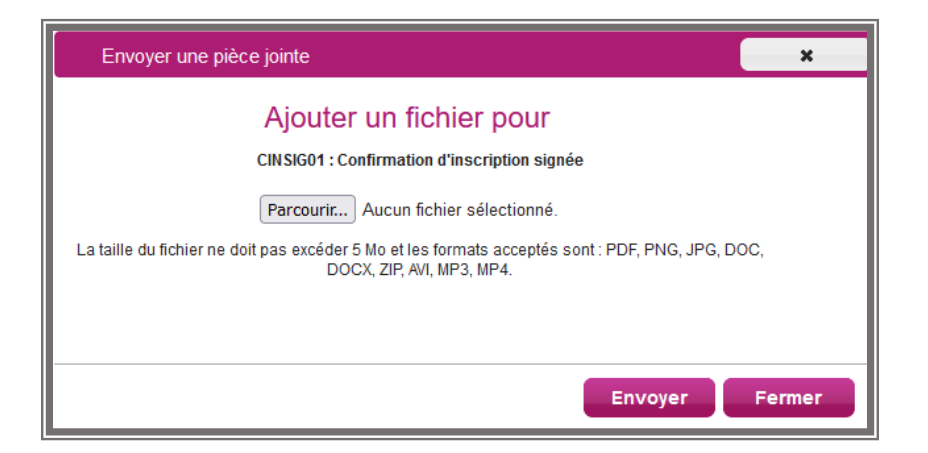

Le formulaire précise la taille et les formats de fichiers acceptés

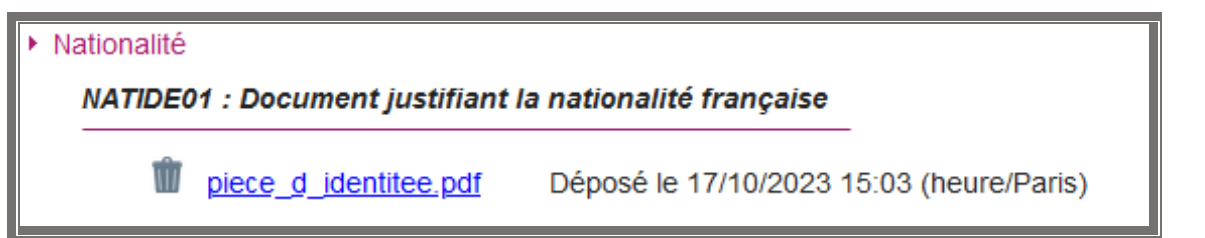

Lorsque le fichier est ajouté, la date de dépôt est affichée (et visible du gestionnaire), ainsi qu'un bouton permettant de supprimier le document.

Une fois toutes les pièces du regroupement ont été ajoutées, vous devez cliquer sur « J'ai fourni toutes mes pièces » pour indiquer au gestionnaire que les pièces peuvent êtres contrôlées.

Nationalité NATIDE01 : Document justifiant la nationalité française Validé le 17/10/2023 15:14 (heure/Paris) piece d identitee.pdf

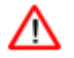

L'ensemble des pièces est validé, une date de validation est ajoutée pour chaque pièce et **vous ne pouvez plus les modifier ou les supprimer.**

Lorsque le gestionnaire contrôle les pièces justificatives, il peut leur changer leur statut et éventuellement indiquer une date de réception. Vous voyez alors l'information dans cet espace. Vous ne recevrez pas de mail automatique.

#### **4 cas se présentent** :

- 1) Vous venez de déposer votre pièce justificative. La pièce n'a pas encore été contrôlée => aucun statut n'est positionné
- 2) Le statut de la pièce est **Reçue** => Le gestionnaire indique alors avoir reçu la pièce mais ne l'a pas contrôlée.

A déposer en ligne entre le dimanche 15 octobre 2023 et le vendredi 05 janvier 2024 23:59 (heure/Paris) ▶ Confirmation d'inscription **CINSIG01: Confirmation d'inscription signée** Statut: Reçue Date de réception 18/10/2023

3) Le statut de la pièce est **Non Conforme** => Le gestionnaire a éventuellement ajouté un commentaire pour vous indiquer ce qui ne va pas. Vous pouvez déposer cette pièce et devrez cliquer de nouveau sur « J'ai fourni toutes mes pièces ».

A déposer en ligne entre le dimanche 15 octobre 2023 et le vendredi 05 janvier 2024 23:59 (heure/Paris) ▶ Confirmation d'inscription **CINSIG01: Confirmation d'inscription signée** U doc151222-002.pdf Déposé le 17/10/2023 15:13 (heure/Paris) Statut: Non conforme Date de réception 18/10/2023 Information du gestionnaire Document illisible

4) Le statut de la pièce est **Conforme** => Vous n'avez rien à faire.

A déposer en ligne entre le dimanche 15 octobre 2023 et le vendredi 05 janvier 2024 23:59 (heure/Paris) ▶ Confirmation d'inscription **CINSIG01: Confirmation d'inscription signée** Statut: Conforme Date de réception 18/10/2023

## **Epreuve orale des candidats CNED**

Les candidats « CNED scolaire réglementé » présentent une épreuve orale de soutenance de projet.

Chaque candidat « CNED scolaire réglementé » doit faire connaître l'intitulé et le contenu du projet réalisé et indiquer si son choix porte sur un parcours éducatif (à préciser) ou sur l'enseignement d'Histoire des arts (*Cf. Annexe « Parcours éducatifs proposés pour la soutenance de projet à l'oral »*).

A cet effet, la fiche « Soutenance de projet » doit être complétée (*Cf. DNB 2024 Modalité d'attribution-Epreuves-Soutenance orale de projet des candidats CNED)* 

Elle est à **renvoyer au rectorat** pour le **Vendredi 02 février 2024** à l'adresse suivante :

**Rectorat de Clermont-Ferrand** Division des examens et concours Bureau du DNB 3 avenue Vercingétorix 63033 Clermont-Ferrand Cedex 1

**Votre inscription ne deviendra définitive qu'après réception de ces documents par le bureau du DNB du rectorat de Clermont-Ferrand. Tout dossier incomplet ou non parvenu dans les délais entraînera l'annulation de l'inscription.**

## **J'AI BESOIN D'AIDE**

## **Je ne peux pas créer mon compte :**

Si vous recevez un message d'erreur indiquant que « Cette adresse mail existe déjà dans l'application Cyclades », voici les explications possibles :

- Vous avez déjà créé un compte sur cet espace Cyclades, pour cette session ou pour une session précédente. Dans ce cas, vous pouvez vous connecter avec votre adresse mail et votre mot de passe si vous le connaissez, ou bien cliquer sur « **Mot de passe oublié, réinitialisation du mot de passe »** et le modifier.
- Il existe déjà un candidat Cyclades (CFG, BAC) qui possède la même adresse. Dans ce cas, vous ne pourrez pas créer de compte Cyclades avec cette adresse et devez en utiliser une autre.

## **Je ne peux pas accéder à mon compte :**

Avez-vous bien activé votre compte dans les 48h en cliquant sur le lien présent dans le mail reçu lors de la création de votre compte ? Si ce n'est pas le cas, vous devez recommencer la création du compte car les données sont perdues.

## **Je ne peux pas m'inscrire :**

Il faut vérifier que le service d'inscription est bien ouvert : pour cela, allez dans la rubrique Ouverture des services sur l'espace candidat.

## **Je veux changer un élément de ma candidature :**

Pendant la période d'ouverture des registres d'inscription, vous pouvez vous connecter sur votre espace candidat et modifier les éléments de votre candidature : sur votre récapitulatif d'inscription, figurera alors la mention « annule et remplace » et le numéro de version sera incrémenté de 1.

## **Je veux changer mon adresse mail ou mon mot de passe :**

La modification du login ou du mot de passe se fait soit une fois connecté, depuis le lien "Modifier mon compte" visible sur l'espace candidat sous votre nom, soit sur la fenêtre de connexion depuis le lien "Mot de passe oublié, réinitialisation du mot de passe".

#### **Je ne peux pas changer mes informations personnelles, les champs sont grisés :**

La modification des données n'est plus possible dès lors que vous avez procédé à une inscription, même si vous vous êtes désinscrit. Il faut demander au gestionnaire du service des examens et concours de procéder aux modifications. La modification de l'adresse mail et du mot de passe reste de votre ressort et est toujours possible.

## **Je me suis désinscrit(e). Mais finalement, je veux me réinscrire :**

Vous ne pourrez pas réactiver une candidature désinscrite, il faudra procéder à une nouvelle inscription.

#### **Je veux me désinscrire :**

Ce n'est pas possible via votre espace candidat. Veuillez vous rapprocher du gestionnaire du service des examens de l'académie pour effectuer cette opération.